# **What You Need to Know for Your Scheduled Video Visit**

Your appointment with \_\_\_\_\_\_\_\_\_\_\_\_\_\_\_\_\_\_\_\_\_\_\_\_\_\_\_\_\_\_\_\_\_\_\_\_\_\_\_\_\_\_\_\_\_\_ is on \_\_\_\_\_\_\_\_\_\_\_\_\_\_\_\_\_\_\_\_\_\_ (date) at \_\_\_\_\_\_\_\_\_\_ (time). Video visits with healthcare providers are only available to patients who are in the same state in which their provider is licensed. Most Intermountain providers are only licensed to practice in Utah. If you live outside of Utah, ask your provider if they can treat you.

## **What should I do today?**

**If you need an interpreter and haven't scheduled one yet, please reach out to your clinic.**

- **1** Open the email you received from Intermountain Connect Care. Save it on your computer or smartphone for easy access later. If you haven't received an email, check your spam (junk email) folder. If it's not there, contact your clinic to make sure your email address is correct.
- **2** Set up your account (if you are new to Connect Care) by clicking the email link.
- **3** Set up your device.
- If you plan to use your smartphone for the visit (recommended), go to the App Store for iPhones or Google Play for Android phones. Search for "Connect Care," and download the app.

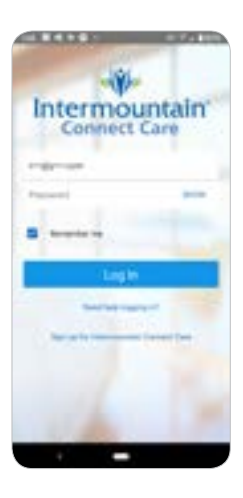

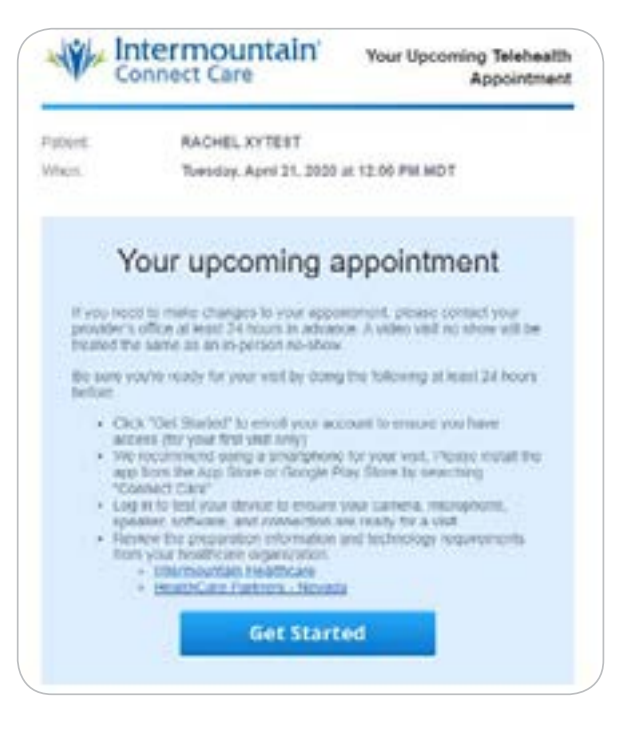

– Enter your email address and create a password.

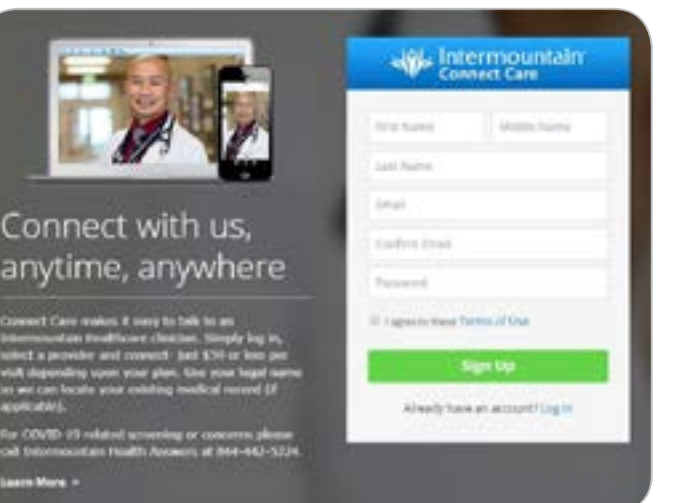

– Enter your location, date of birth, gender, phone and address. Click **Continue**.

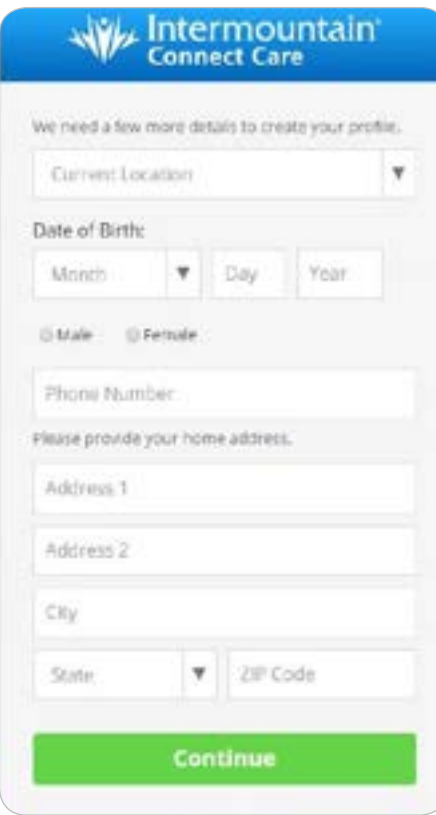

**4** Click **Skip this step**. Click **Finish**.

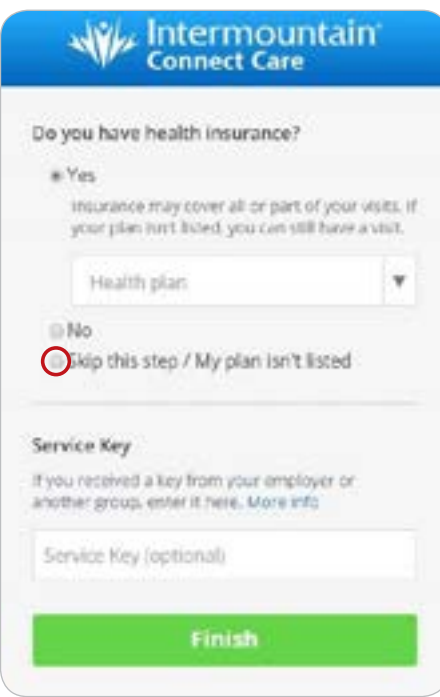

## **What should I do on the day of my visit?**

- **1** Find a quiet, private space with a good internet connection.
- **2** Ten minutes before the appointment time, open your Connect Care app or go **[www.](https://intermountainhealthcare.org/services/urgent-care/connect-care/) [intermountainconnectcare.org](https://intermountainhealthcare.org/services/urgent-care/connect-care/)** to start your visit. Login using your email and password.

**NOTE: Your appointment won't be visible until 30 minutes before it starts. If you try to access it early, you will only see a list of urgent care providers. Don't search for your provider here. Wait until you appointment pops up.**

**3** When your appointment is about to begin, a message will pop up to let you know. Click on "**Get Started**."

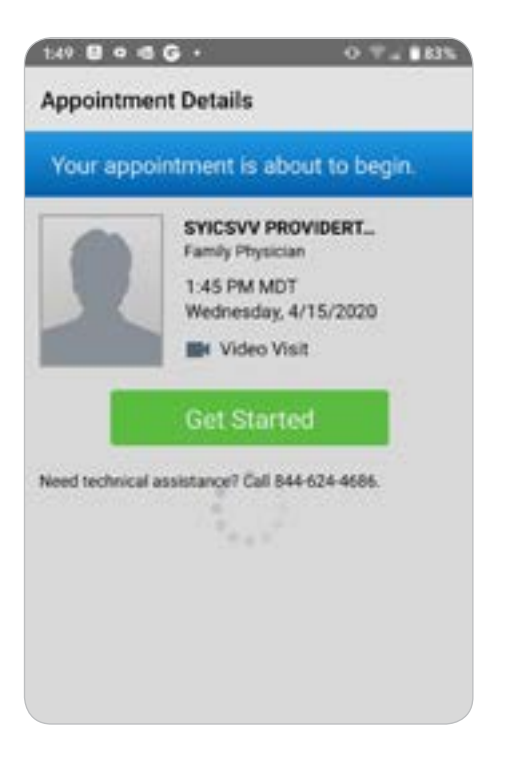

**4** Answer some short questions about your visit. Enter a call-back phone number and click continue. If you want to invite others to join your visit, click **Invite a Guest** and follow the prompts.

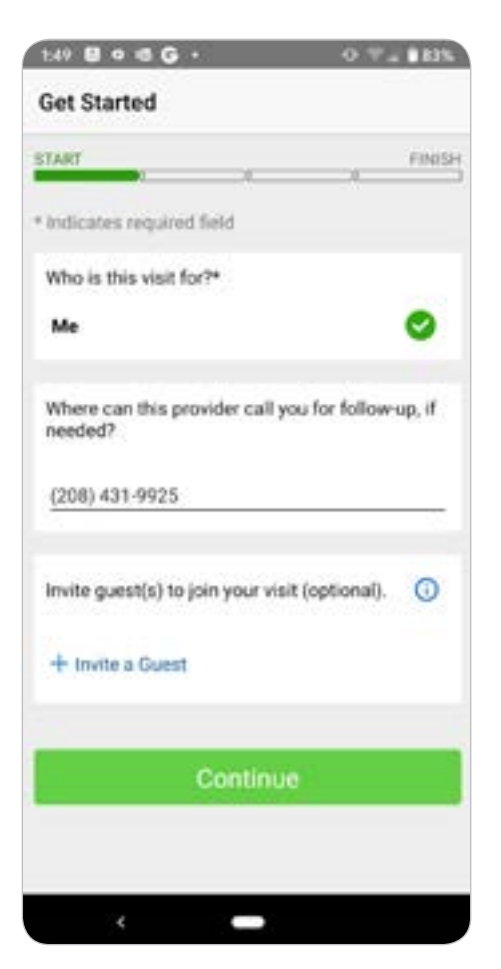

**5** Put the reason for your visit (example: cough) in the space provided. Read and check the consent boxes. If your provider has asked you share a file or image, click **Add an Image** and follow the prompts. Click **Continue** to enter the waiting room.

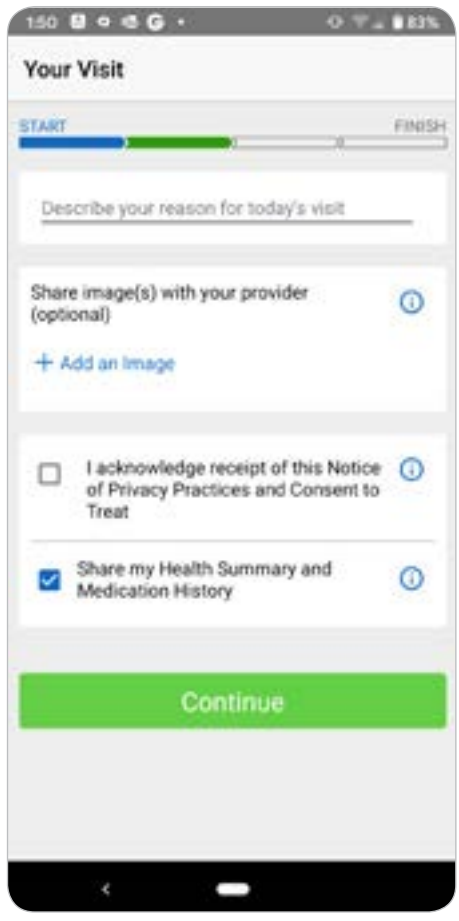

- **6** Stay in the waiting room until your provider arrives.
	- On the desktop version, you can choose to receive a text when your provider is available.
	- On the mobile version, do not leave or your session may time out.

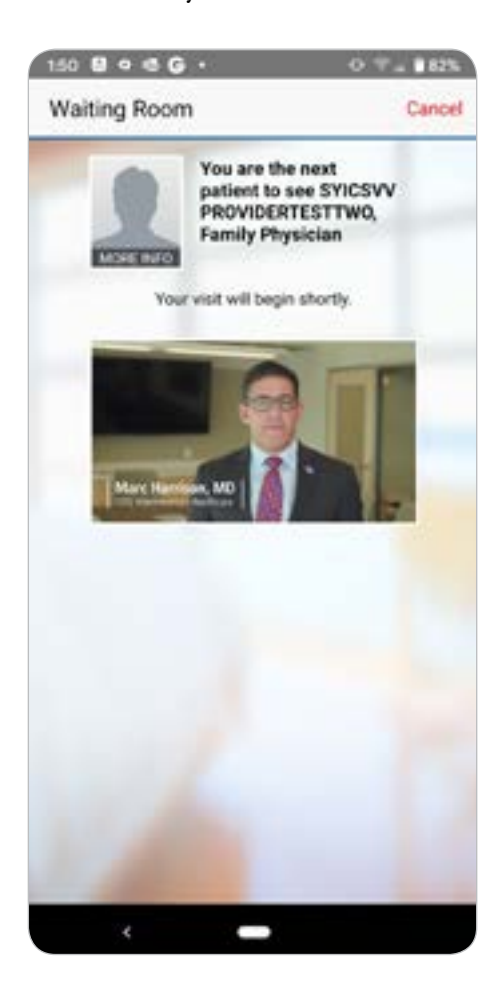

## **Frequently Asked Questions:**

#### **What if I didn't get the email confirming my appointment?**

Call your provider's office as soon as possible to make sure they have your correct email address.

#### **What if I need to reschedule my appointment?**

Call your provider's office as soon as possible to reschedule it.

#### **What if I need an interpreter?**

If you need an interpreter for your visit, call your provider's office right away to let them know you need one. They can arrange to have one join your video visit.

#### **What if I don't feel 100% comfortable with a video visit?**

Read through the Intermountain fact sheet **[Getting the Most Out of Your Visit](https://intermountainhealthcare.org/ext/Dcmnt?ncid=521365671)** on **[intermountainhealthcare.org.](https://intermountainhealthcare.org/)** This should help you feel more prepared.

## **Need more help?**

Call 844-624-4686 for assistance.

### **Troubleshooting Help**

- Call 844-624-4686.
- If you get disconnected, contact your clinic and check for any emails with new visit links.

**4**

- If you have problems connecting on your mobile device, try turning off your WiFi.
- The desktop vesion works best with Google Chrome.

Intermountain Healthcare complies with applicable federal civil rights laws and does not discriminate on the basis of race, color, national origin, age, disability, or sex. Se proveen servicios de interpretación gratis. Hable con un empleado para solicitarlo. 我們將根據您的需求提供免費的口譯服務。請找尋工作人員協助。

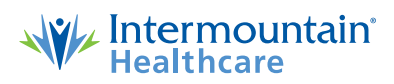

**©2019–2020 Intermountain Healthcare. All rights reserved.** The content presented here is for your information only. It is not a substitute for professional medical advice, and it should not be used to diagnose or treat a health problem or disease. Please consult your healthcare provider if you have any questions or concerns. More health information is available at **intermountainhealthcare.org. FS601 - 04/20** (Last reviewed - 04/20)Also available in Spanish.